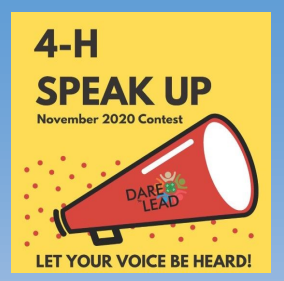

#### **How do I Access Flipgrid?**

### **What is Flipgrid?**

It is a simple, free, and accessible video discussion experience for our 4-H community to learn and share together! Flipgrid allows you to record directly from a laptop, tablet or smartphone, or you can upload your video recorded with other methods, like iMovie or Spark. You can use Flipgrid on any Android, Apple or computer device.

- $\Rightarrow$  It is highly recommended that you use Microsoft Edge or Google Chrome for the most positive experience with Flipgrid.
- $\Rightarrow$  On mobile devices, download the FREE Flipgrid App for iOS and Android devices.
- After you register to participate in 4-H Speak Up, you will be sent a **join code** and a **student username**. Type in [www.flipgrid.com](http://www.flipgrid.com) and then enter the join code you were sent; you will then be prompted to enter your student username. The contest will be private until voting begins.

### **How Do I Record My Video in FlipGrid?**

- 1. **Tap to record** If prompted, allow FlipGrid to use your camera and microphone. Tap the record button on the bottom to start. Tap the arrow on the bottom right to advance.
- 2. **Review your video** Tap the arrow in the bottom right to advance.
- 3. Use the selfie image to take a selfie. (You may need to use the arrow buttons to switch your camera view).
- 4. **Finalize yourselfie**, add Your Name and Age (e.g., Jane D, age 11)
- 5. Click Submit video and then return to the grid.

**Note: This grid is moderated, submissions will not be visible until reviewed.**

# **How Do I Upload a Pre-Recorded Video to FlipGrid?**

- 1. **Tap to record -** Tap next to the record button; it says "Options" under the three dots. Choose "upload clip." Select your video on your computer or device and finish the steps to submit to Flipgrid.
- 2. **Review your video** Tap the arrow in the bottom right to advance.
- 3. Use the selfie image spot to take a selfie. (You may need to use the arrow buttons to switch your camera view).
- 4. **Finalize yourselfie**, add Your Name and Age (e.g., Jane D, age 11)
- 5. Click Submit video and then return to the grid.

**Note: This grid is moderated, submissions will not be visible until reviewed.**

# **Give a Response – Cheer On Other's Ideas!**

When voting opens we encourage everyone to watch other video submissions and give a response. Do you like the idea proposed? Were you excited to hear about the idea proposed to improve their community? What did you like about the idea? Did you think the speaker did a good job telling people about their idea? **Let's support one another by cheering on each and every video submission!**

How do you do this? When you click on someone's video and watch it, you have the option to **click "like"** and you can also **click on the "add a comment" button** and record a video comment.